**Tutorial Tutorial Liquidación y Pago de Tasas electrónicas y unificadas para el fuero tributario**

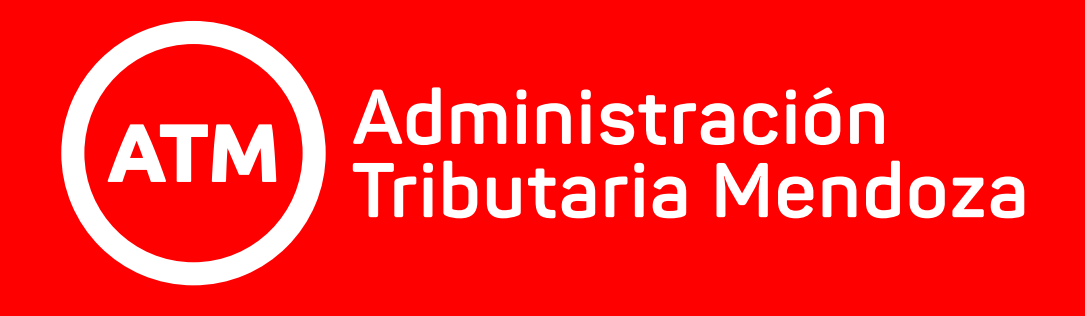

En este tutorial encontrarás los pasos necesarios para llevar a cabo la Liquidación de la Tasas electrónicas y

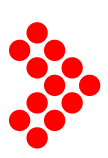

# unificadas para el fuero tributario.

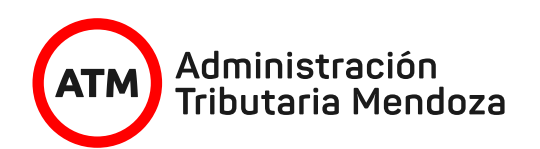

Ingresá a nuestra web.

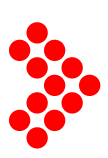

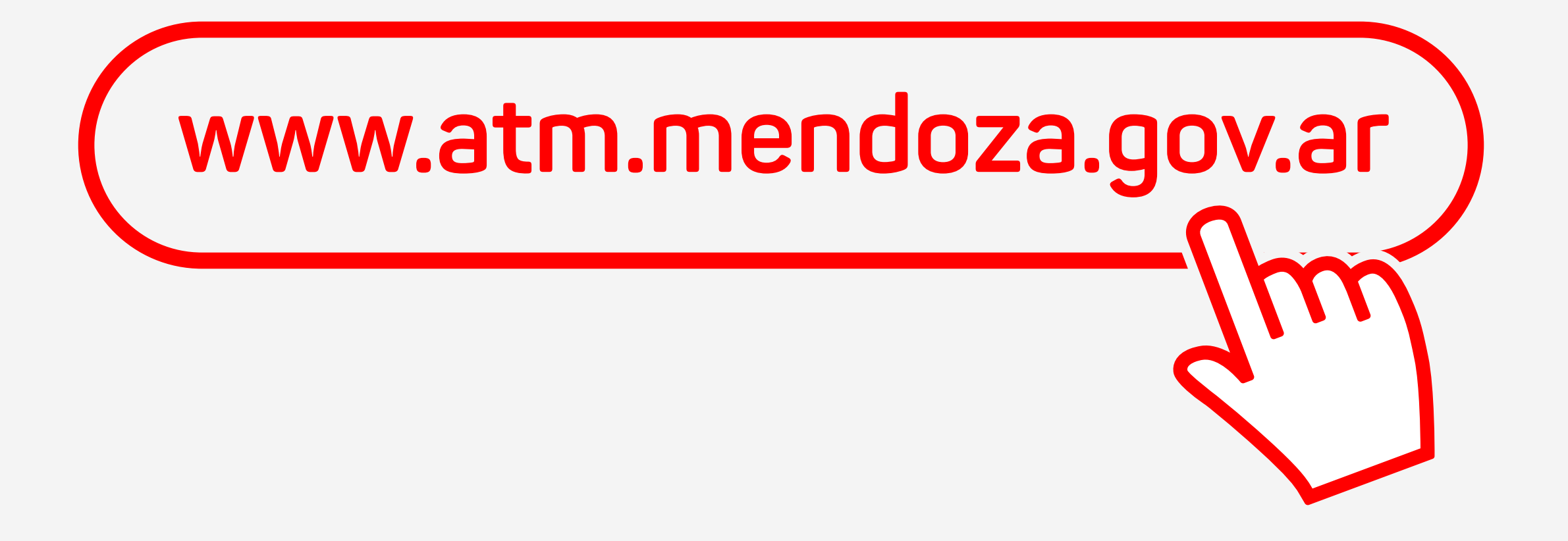

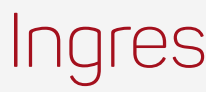

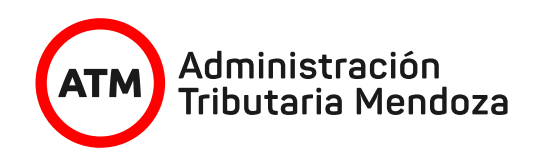

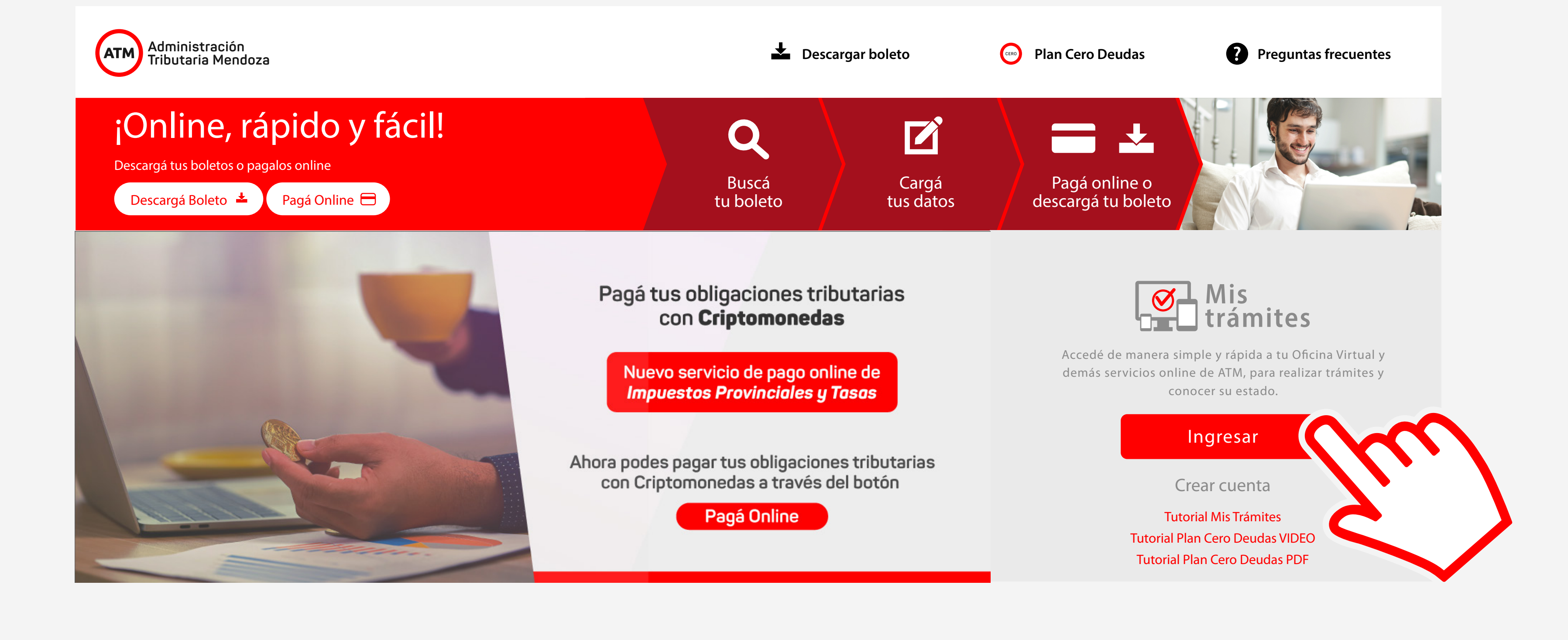

## accedé a la sección **Mis trámites** con **CUIT y Clave.**

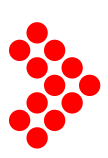

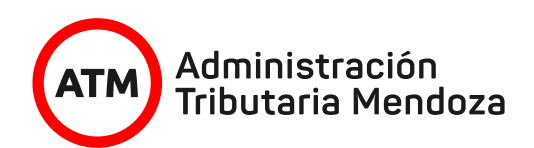

#### **Cambiar Mis Datos / Cambiar Clave / Cerrar Sesión**

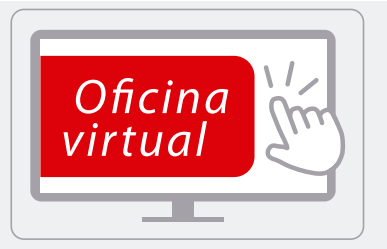

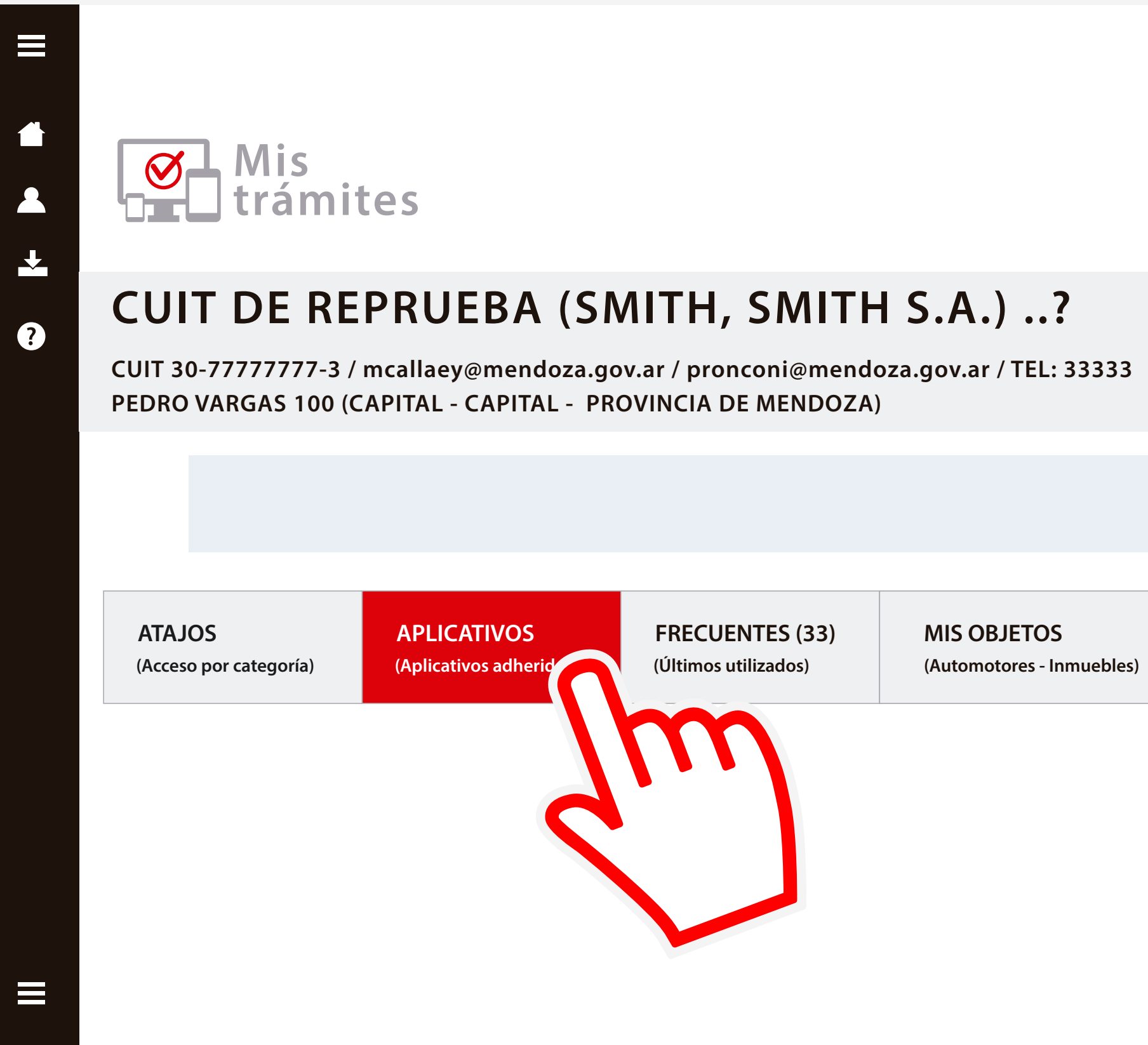

**DOMICILIO FISCAL ELECTRÓNICO (Tiene 25 notificaciones sin leer)** 

**BOLETO MAIL (Adherir a Boleto Mail)**

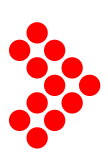

Una vez dentro seleccionar la opción Aplicativos

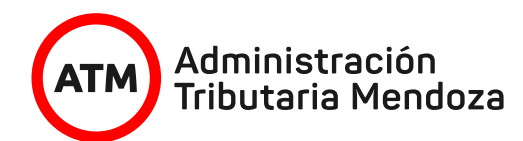

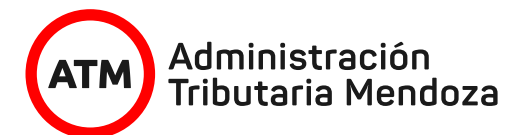

#### **ATAJOS Pago Online de Impuestos y Tasas con Criptomonedas**

**APLICATIVOS**

Contra Contra Contra Contra Contra Contra Contra Contra Contra Contra Contra Contra Contra Contra Contra Contr

**(Aplicativos adheridos)**

**NSIT** 

昌

Crédito Fiscal Sistema de administración de créditos fiscales provinciales.

Sistema de compensación de radio docente para impuestos patrimoniales de agentes DGE.

Constancia Ingresos Brutos Imprimir constancia de inscripción de ingresos brutos del contribuyente.

Nuevo Sistema de Información Territorial

Presentacion DDJJ Anual IIBB Módulo de presentación de declaraciones anuales Ingresos Brutos.

Sellos WEB Selle sus intrumentos con el asistente web, pague de contado o tarjeta de crédito-débito.

Sinceramiento Fiscal Declaración Jurada de Sinceramiento Fiscal.

Sistema de Declaración Jurada de Mejoras Inmuebles Sistema de Declaración Jurada de Mejoras Inmuebles

Tasa de Justicia Sistema para la impresión del boleto de Tasa de Justicia.

posteriormente Tasas de Justicia.

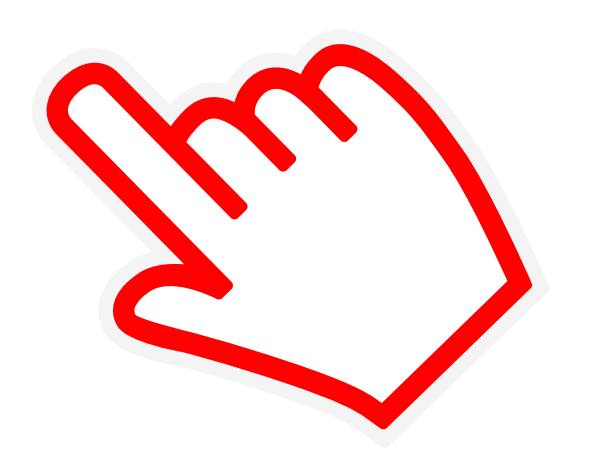

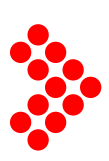

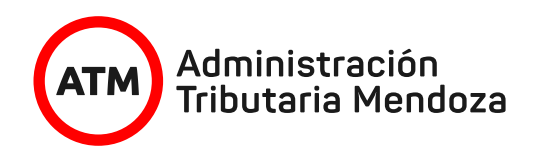

## **Pago Online de Impuestos y Tasas con Criptomonedas**

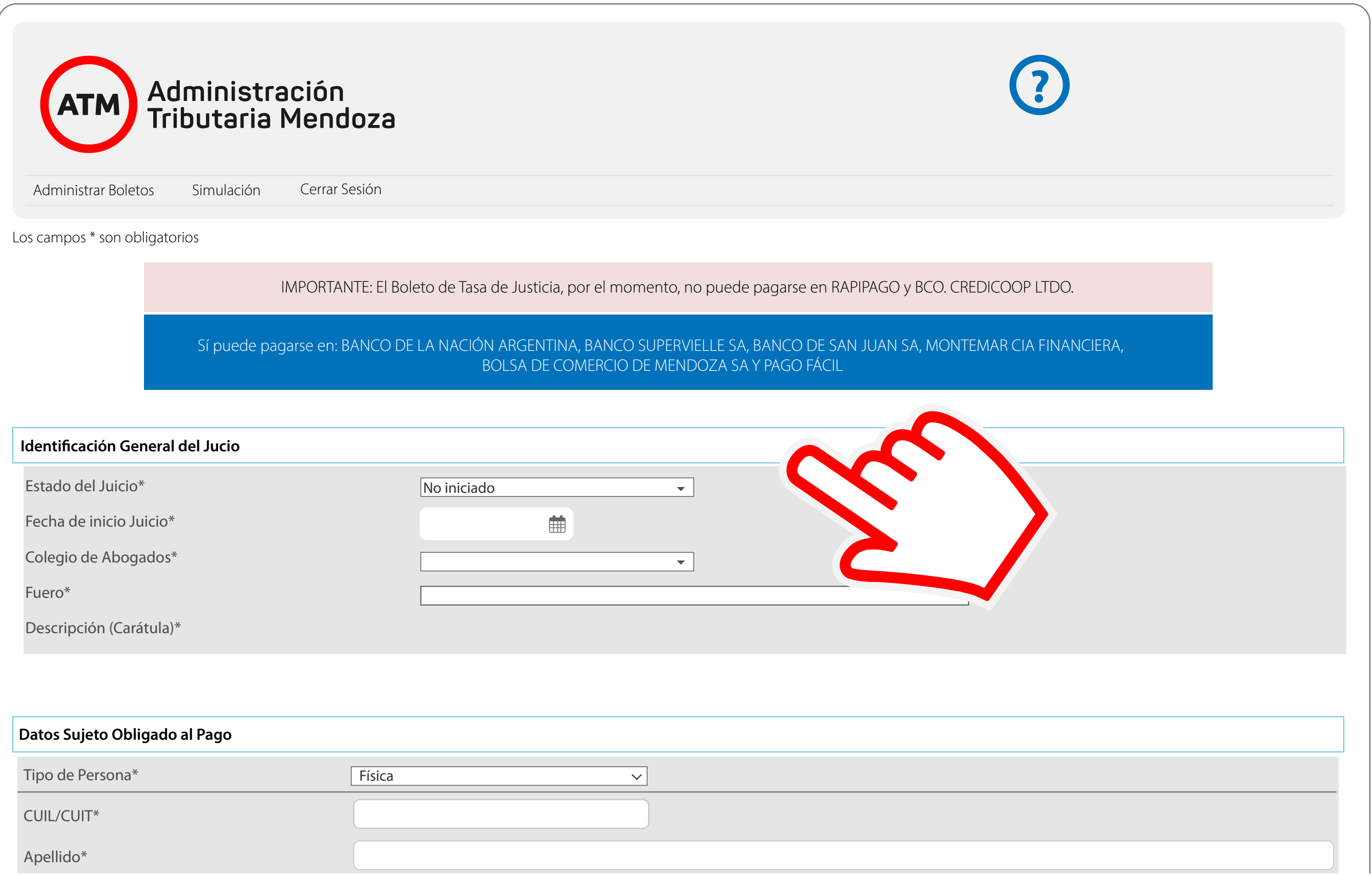

A continuación deberá completar los campos para completar la ficha de la Tasa de Justicia.

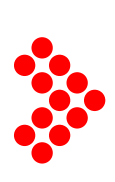

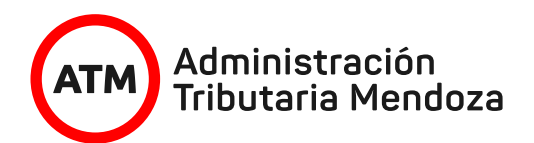

#### **Pago Online de Impuestos y Tasas con Criptomonedas**

**Tipo de Actuación**

**Liquidacíón de Tasa de Justicia**

**Datos Usuario** CUIT Usuario\* Apellido, Nombre del Usuario\* 30-77777777-3 CUIT DE REPRUEBA

> Luego de haber con la opcion **Vista Pres**

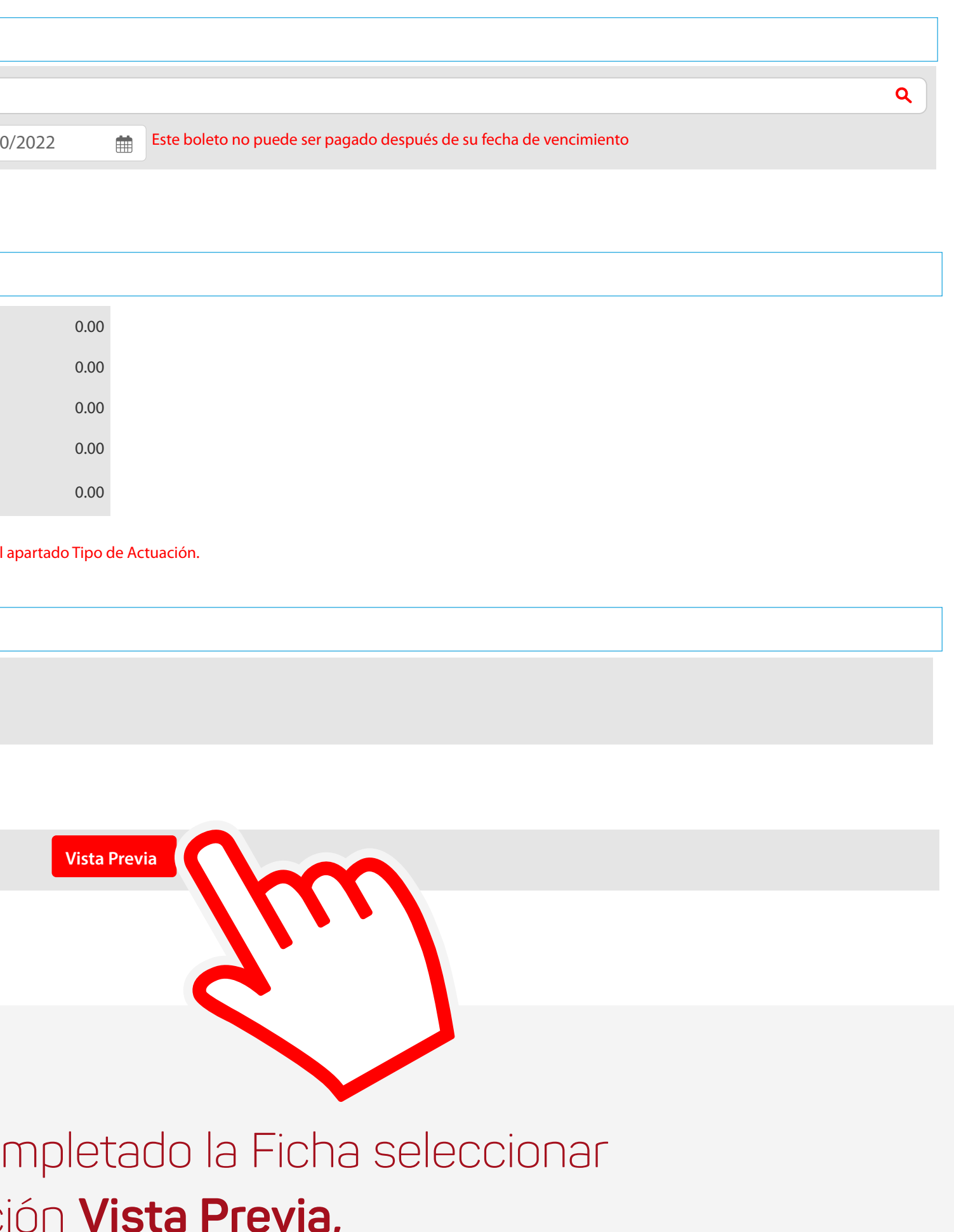

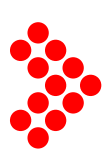

Base Imponible Total (AR\$)

Tasa de Justicia (AR\$)

Interés (AR\$)

Multa (AR\$)

Total a Pagar (AR\$)

ATENCIÓN: Los intereses y las multas se calculan a la FERCHA DE PAGO DEL BOLETO que se coloque en el

Tipos de Actuación\*

Fecha de Pago Boleto\*

 $03/10$ 

# clicar en aceptar y finalmente en **Generar Boleto.**

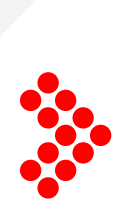

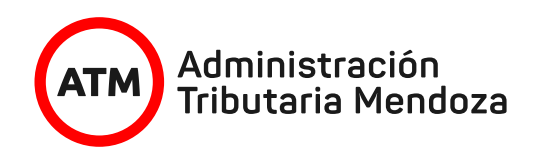

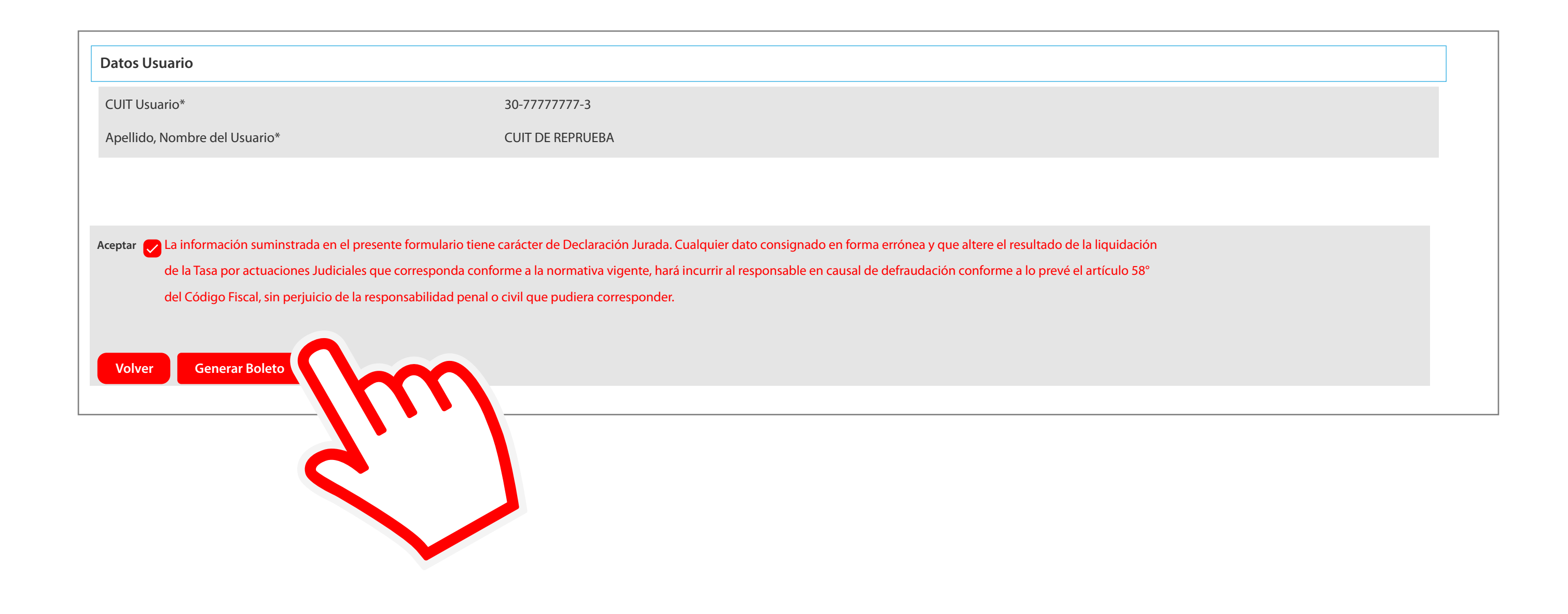

En la siguiente ventana tendrá la posibilidad de Imprimir Ficha, **Pagar Boleto** Integrado o **Imprimir Boleto Tasa de Justicia.** 

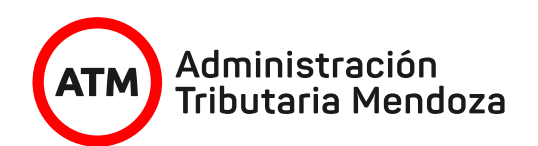

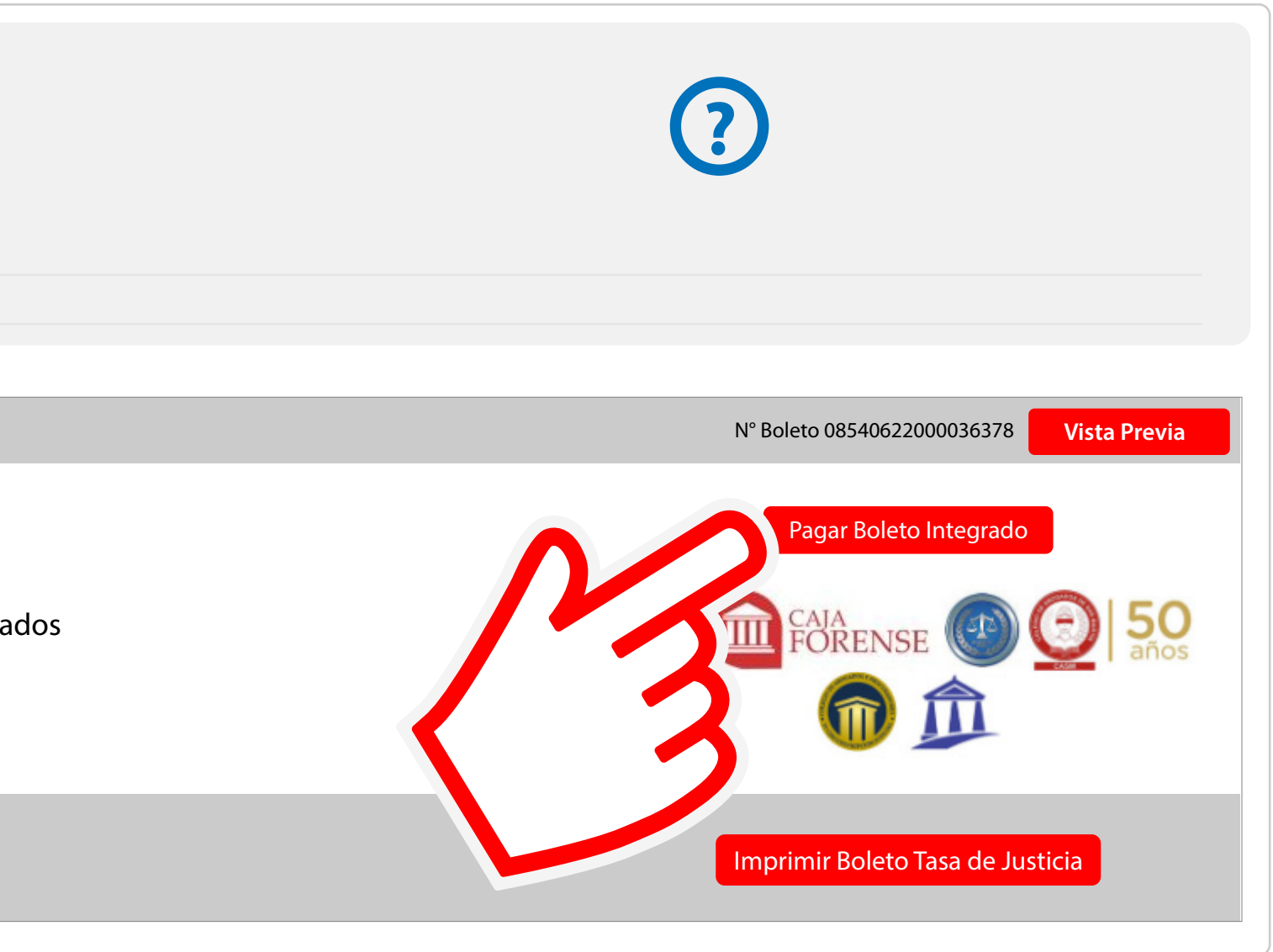

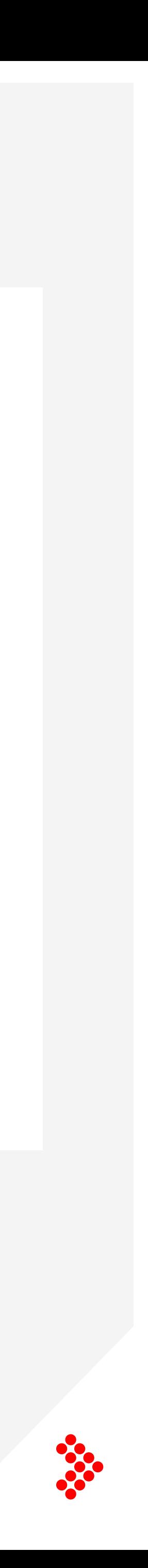

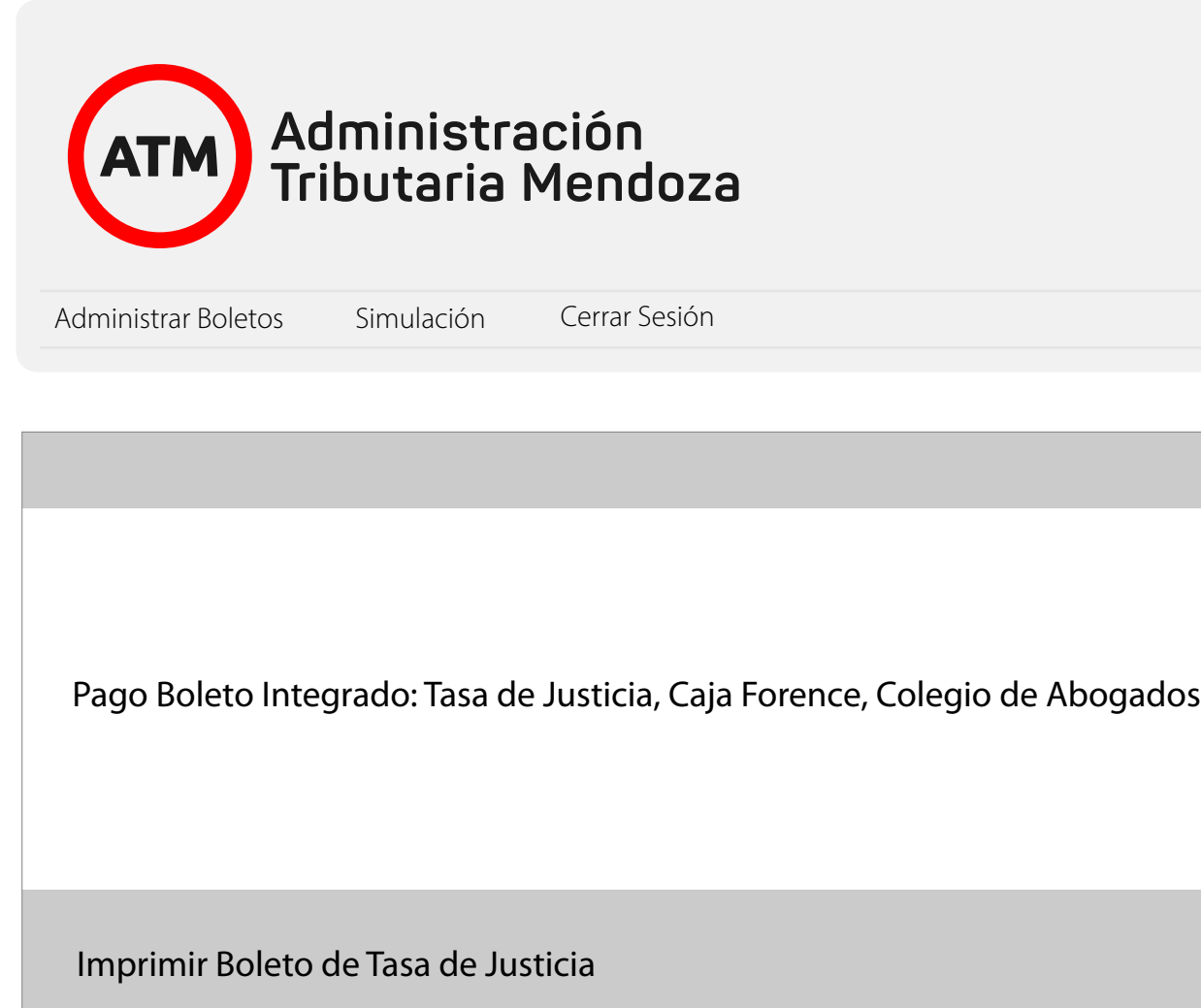

# Para descargar la ficha debe seleccionar **"Imprimir Ficha".**

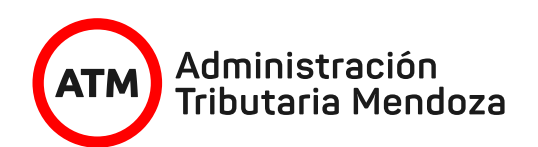

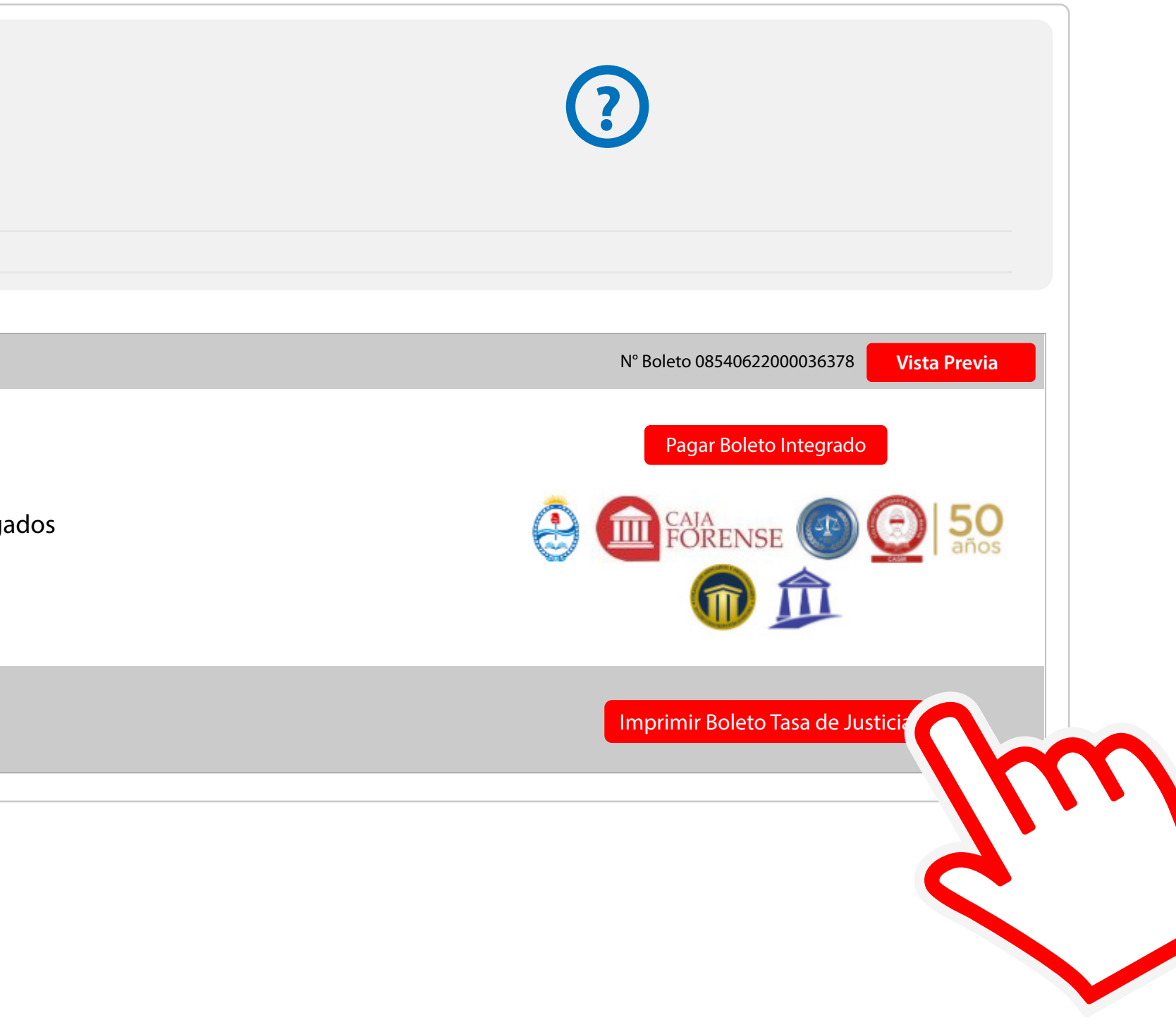

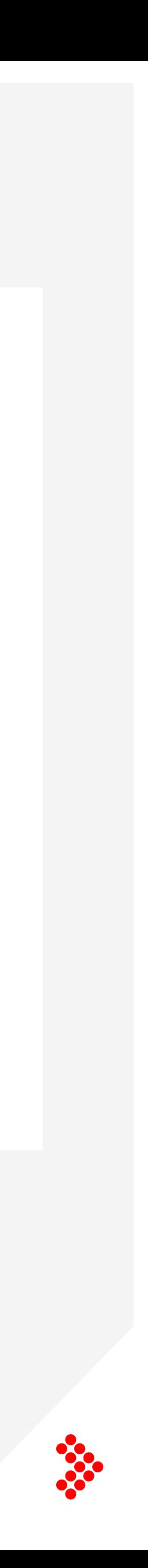

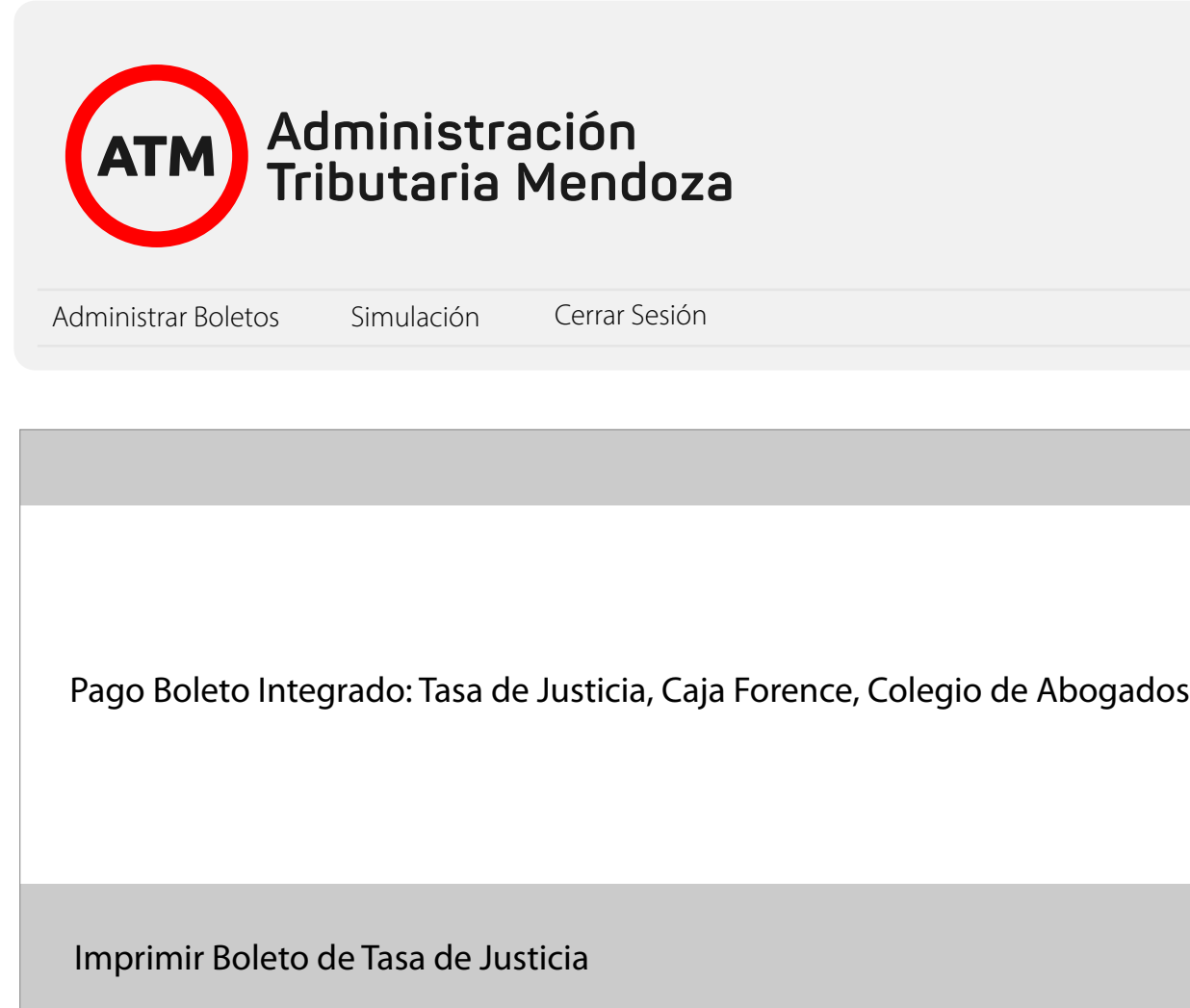

Aparecerá una imagen como esta.

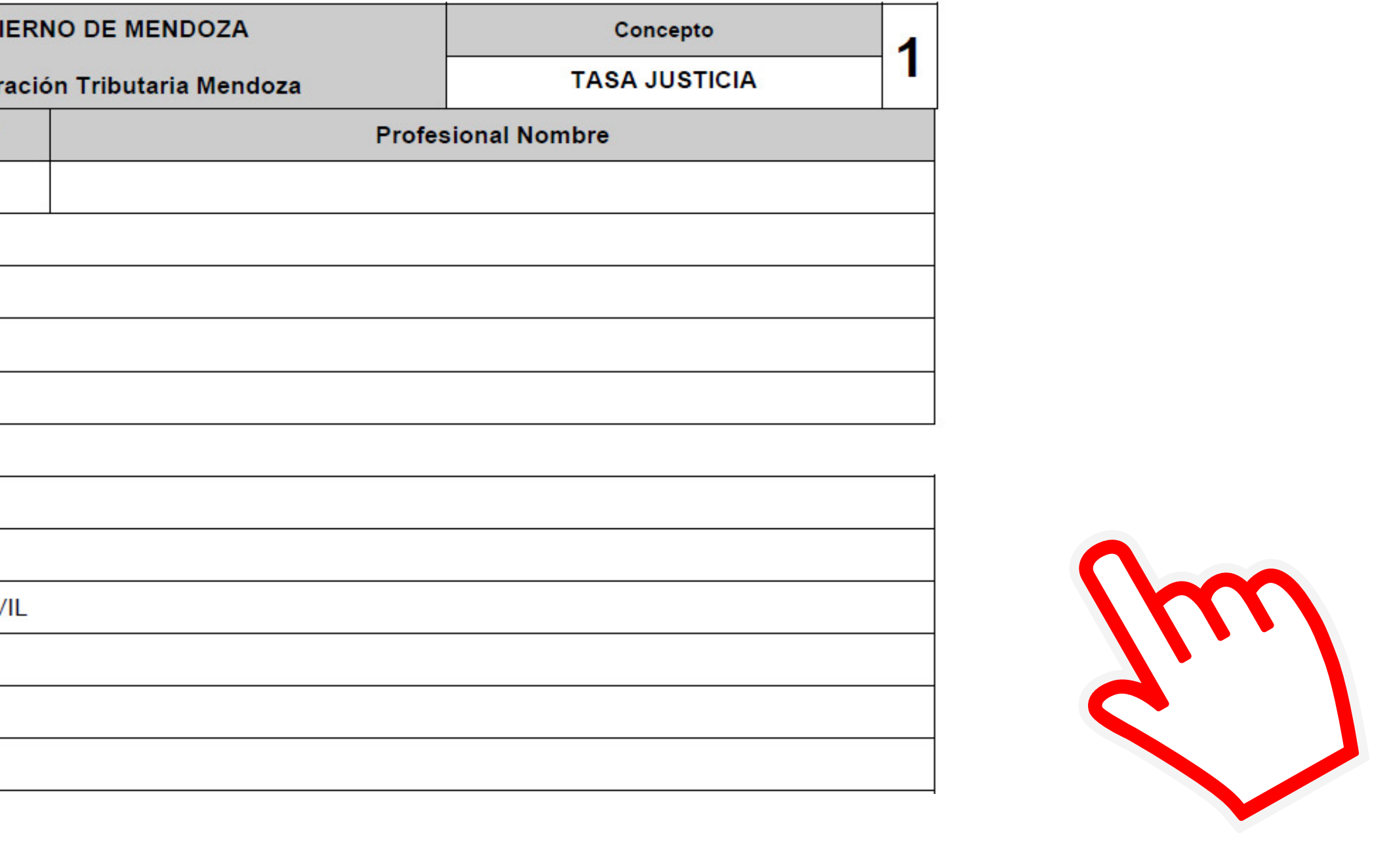

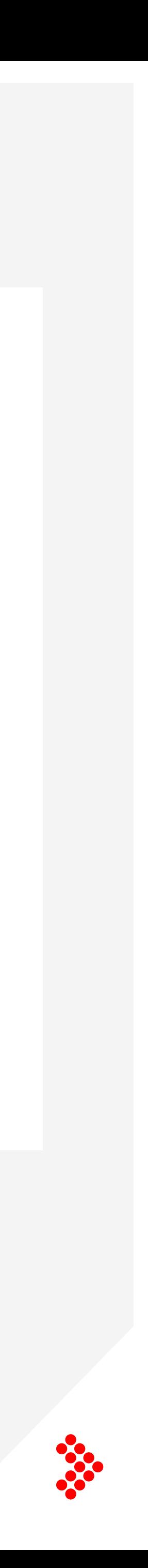

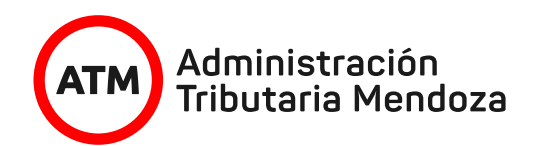

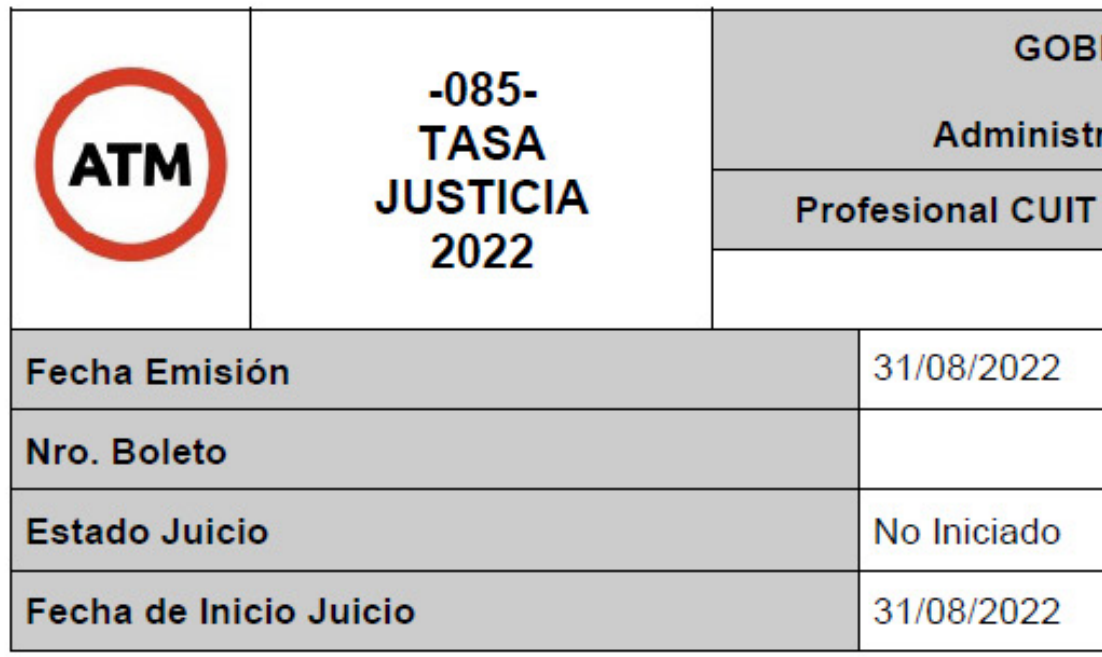

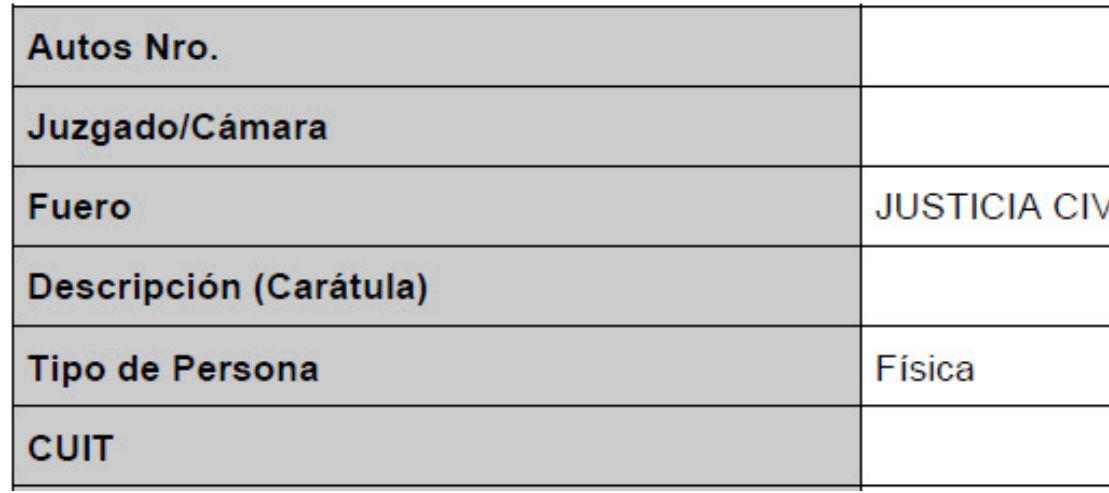

# Para descargar la Tasa de Justicia debe seleccionar **Imprimir Boleto Tasa de Justicia.**

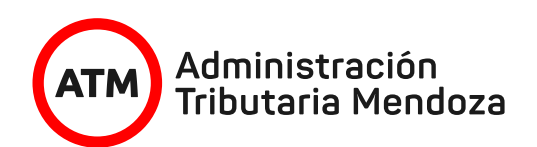

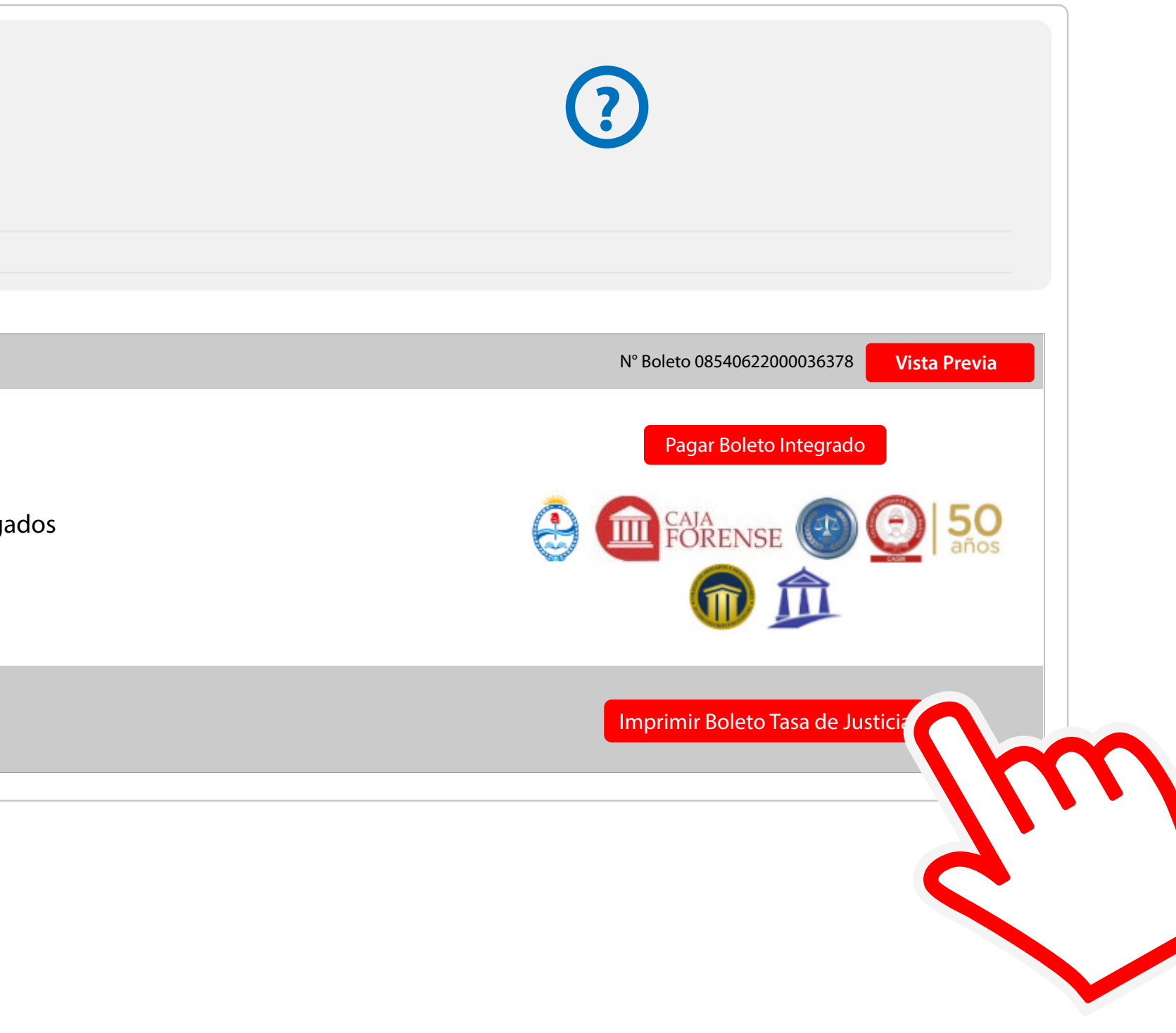

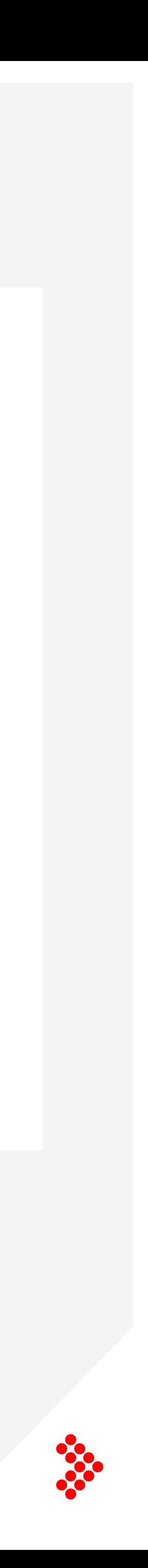

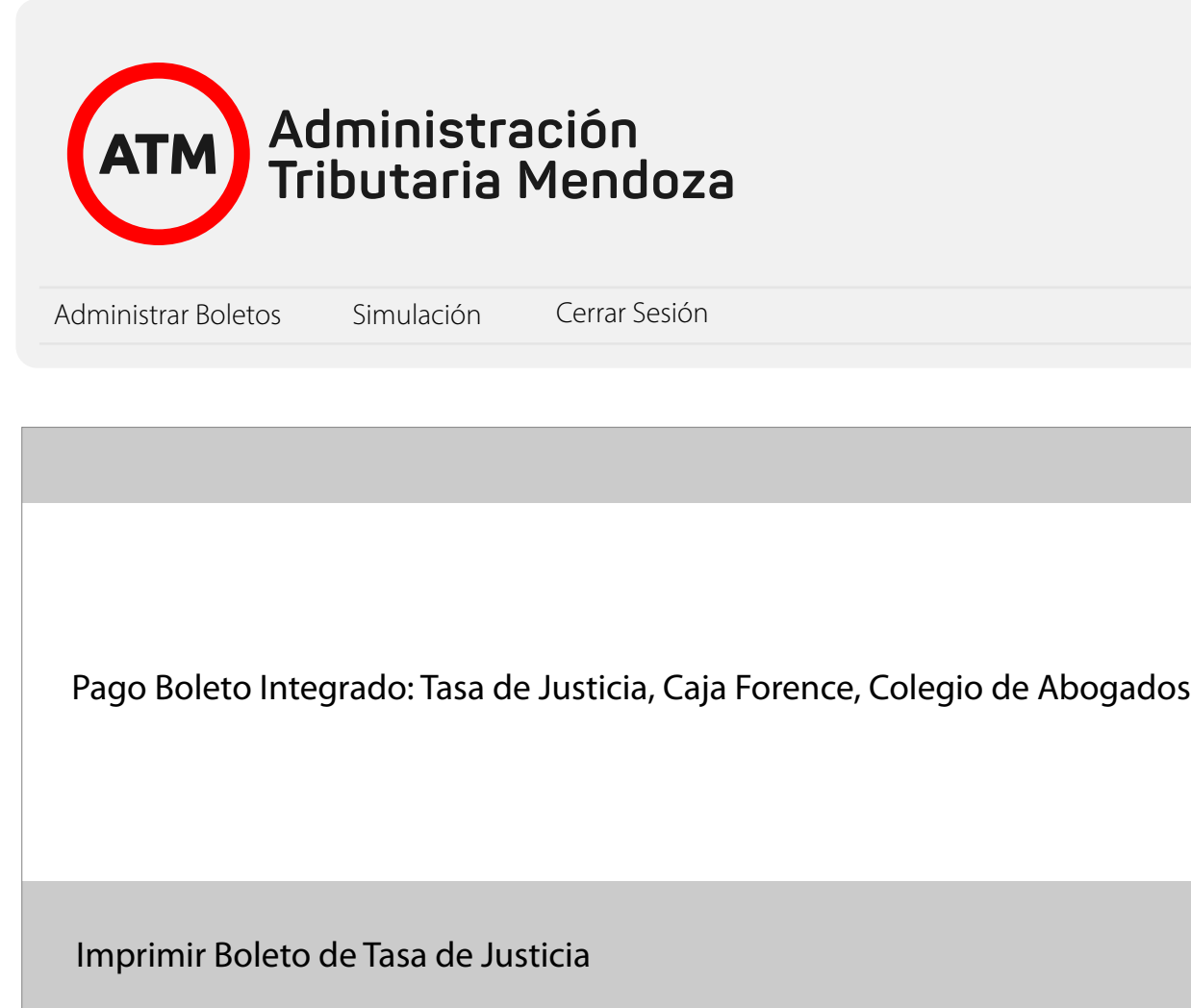

# Descargará una imagen como la siguiente.

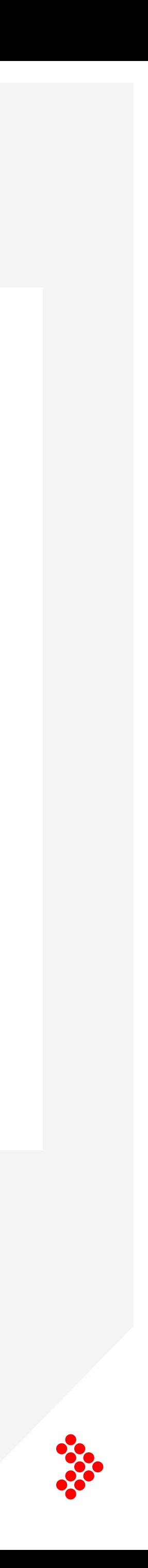

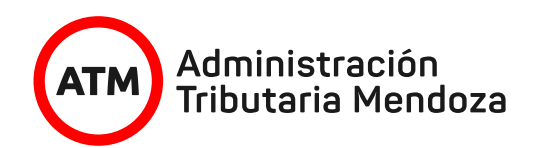

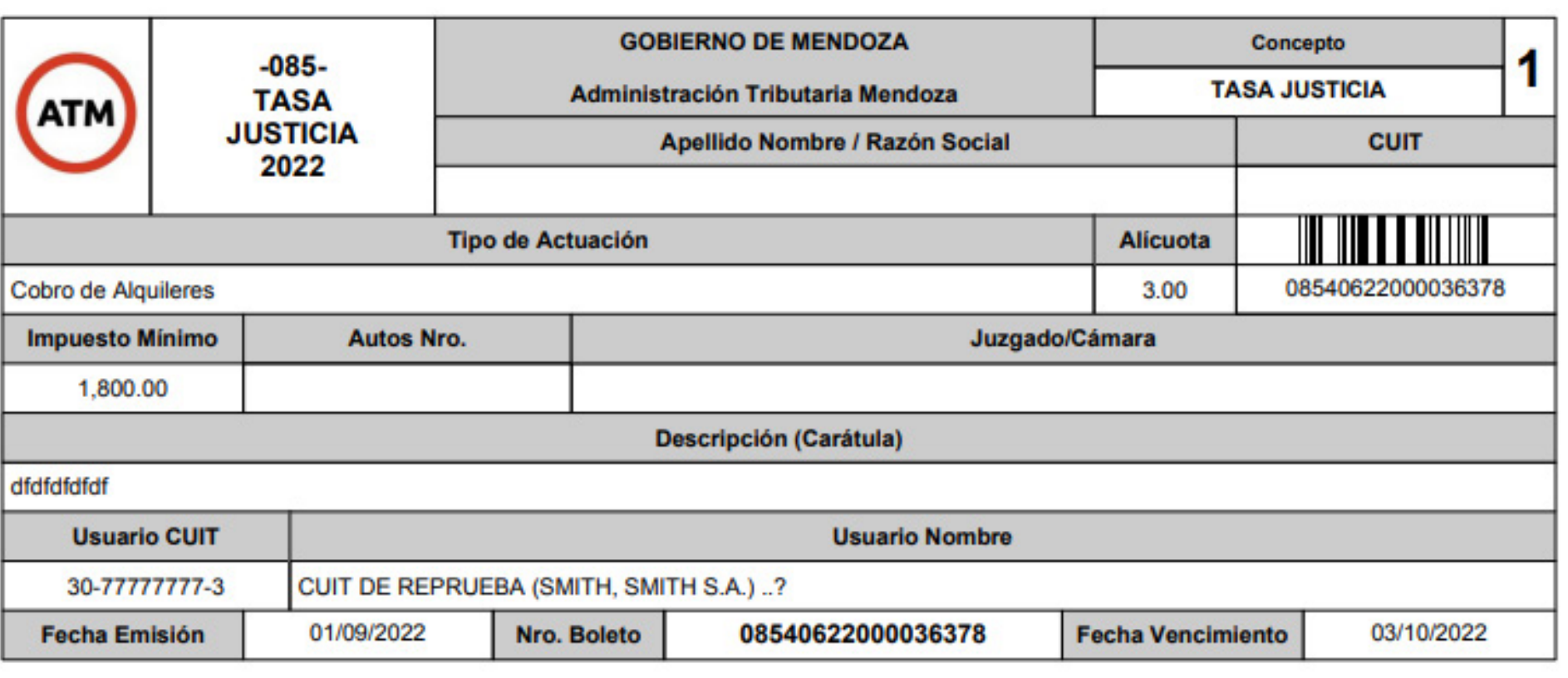

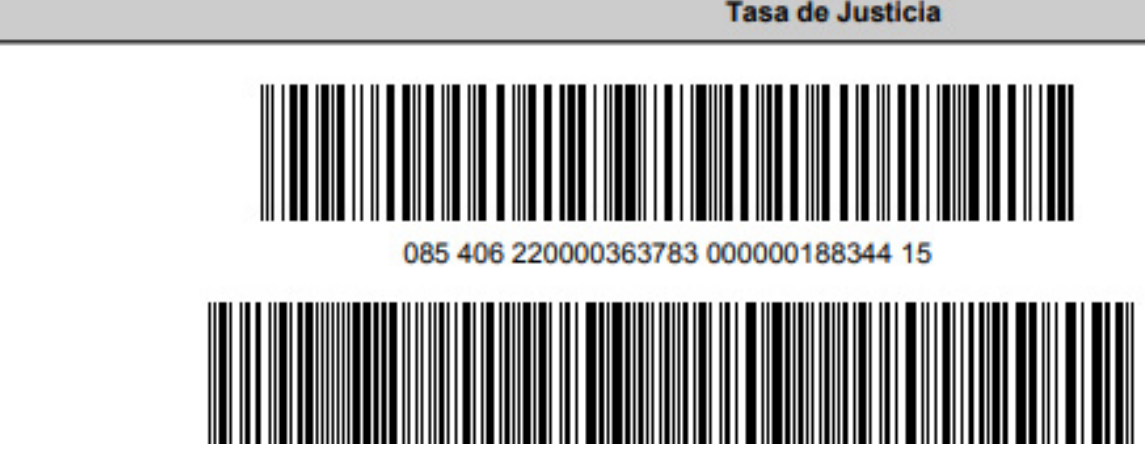

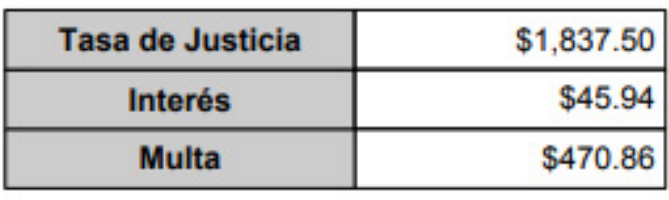

Tasa de Justicia

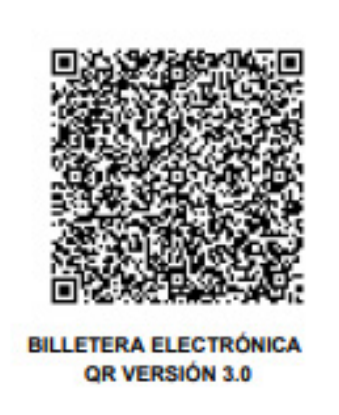

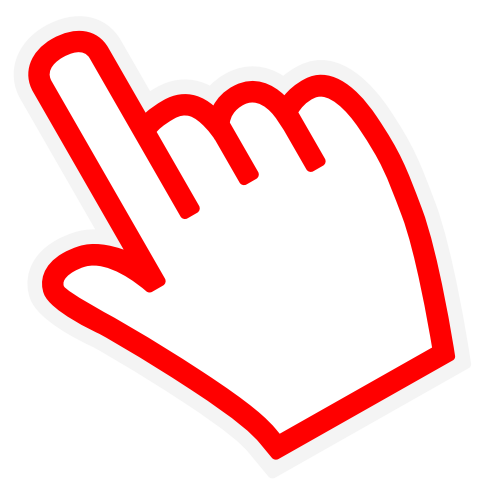

# Seleccionando la opción de **Pago de Boleto Integrado** se abrirá una pestaña donde deberá cargar los datos correspondientes para la Caja Forense. Una vez completos los campos seleccionar Guardar.

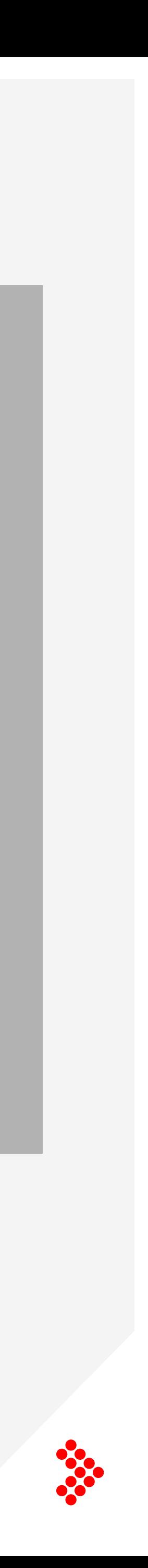

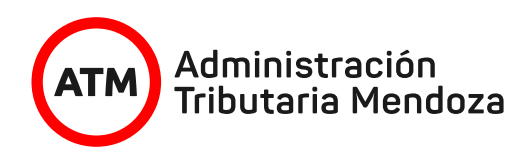

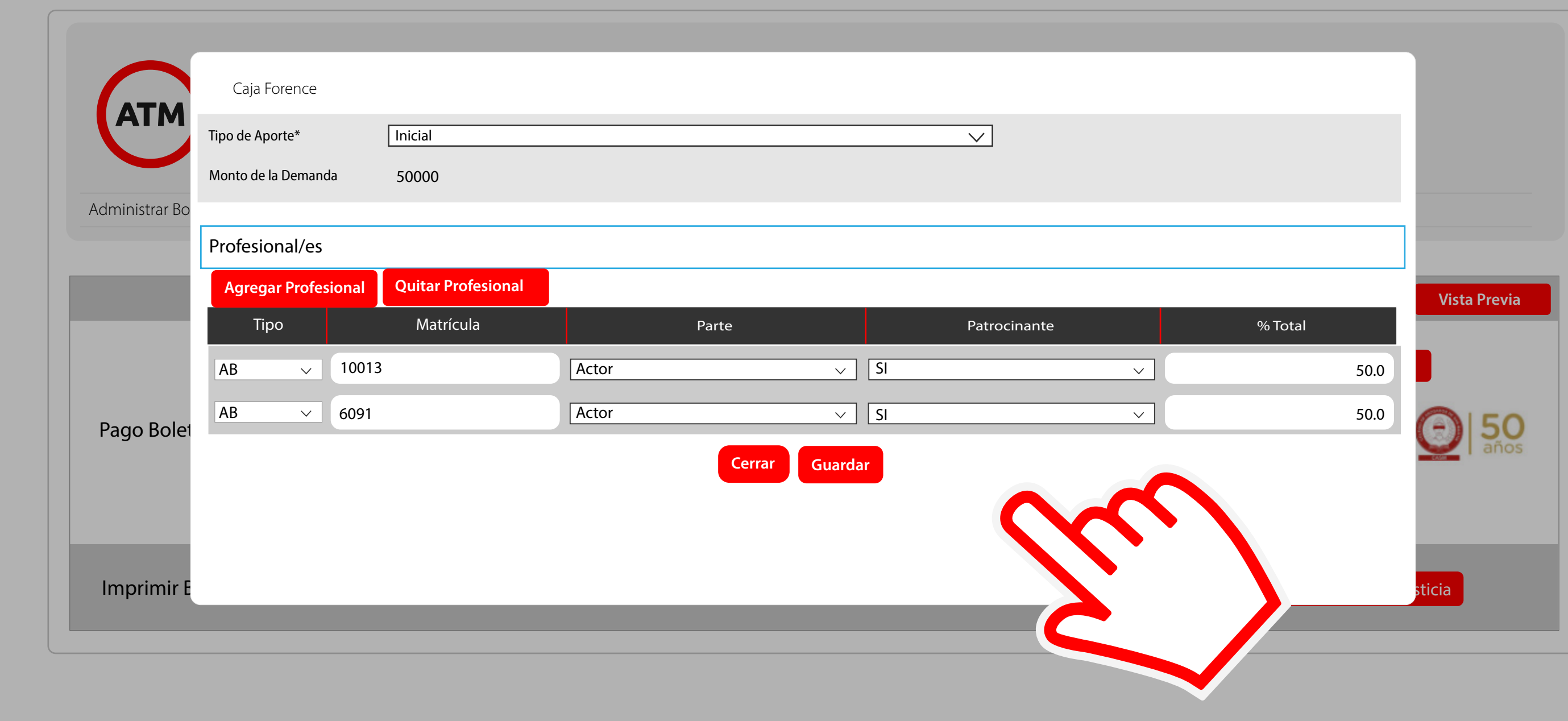

a continuación se visualizarán las modalidades y el detalle de pago.

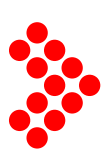

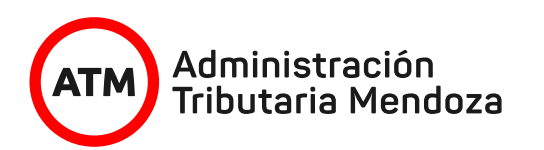

epagos.com.ar

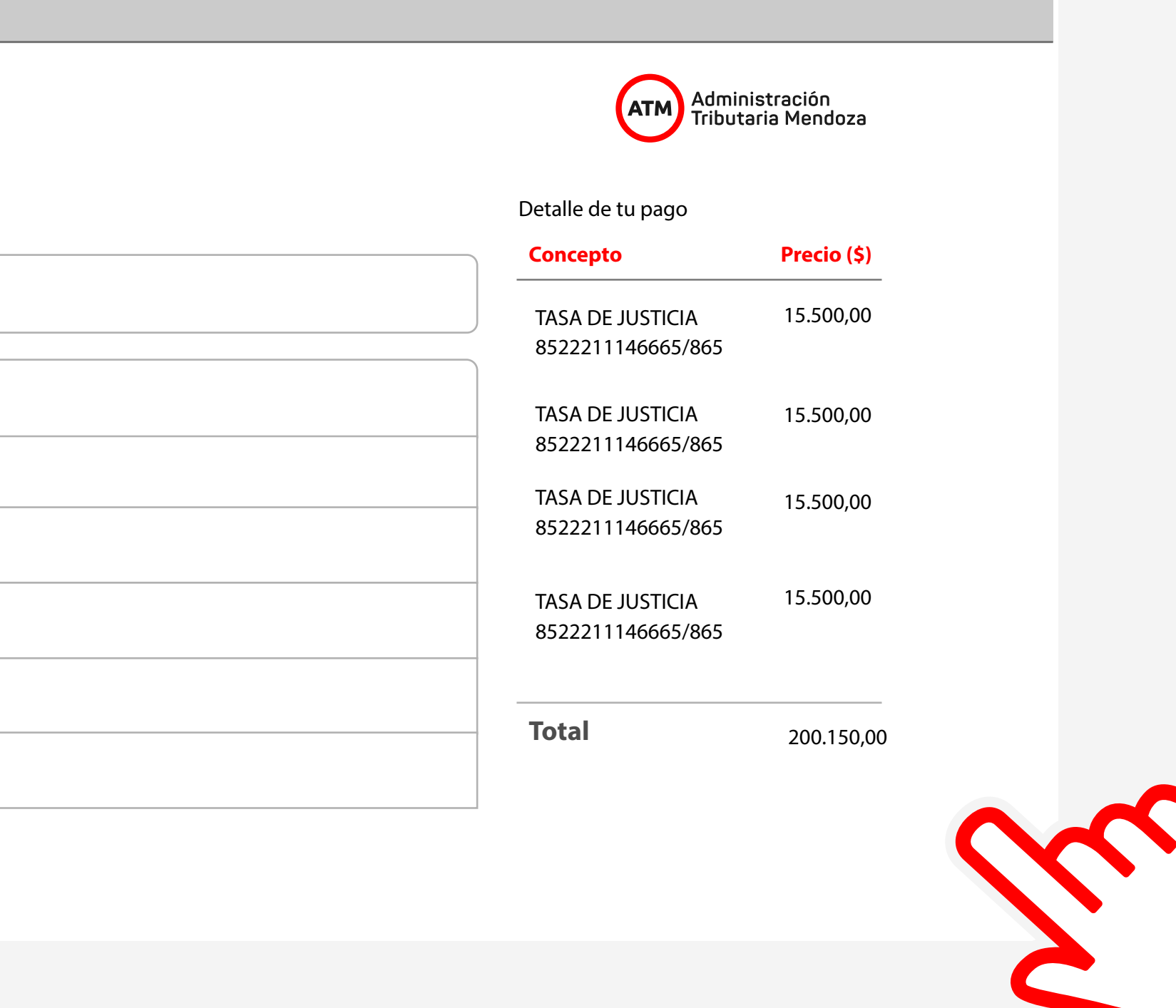

## **Poder Judicial de Mendoza**

¿Cómo quieres pagar?

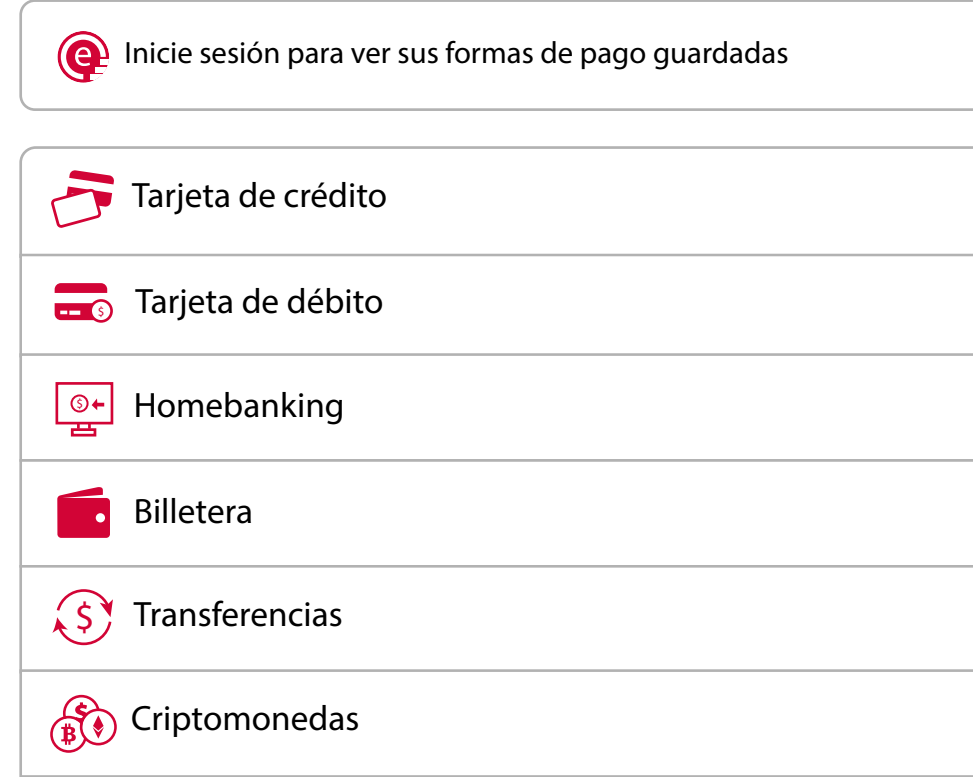

Después de realizar el pago la persona podrá descargar el comprobante de pago en donde visualizará un Código QR para verificar el pago.

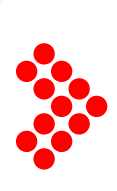

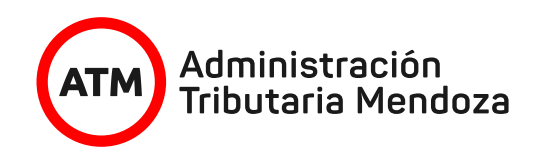

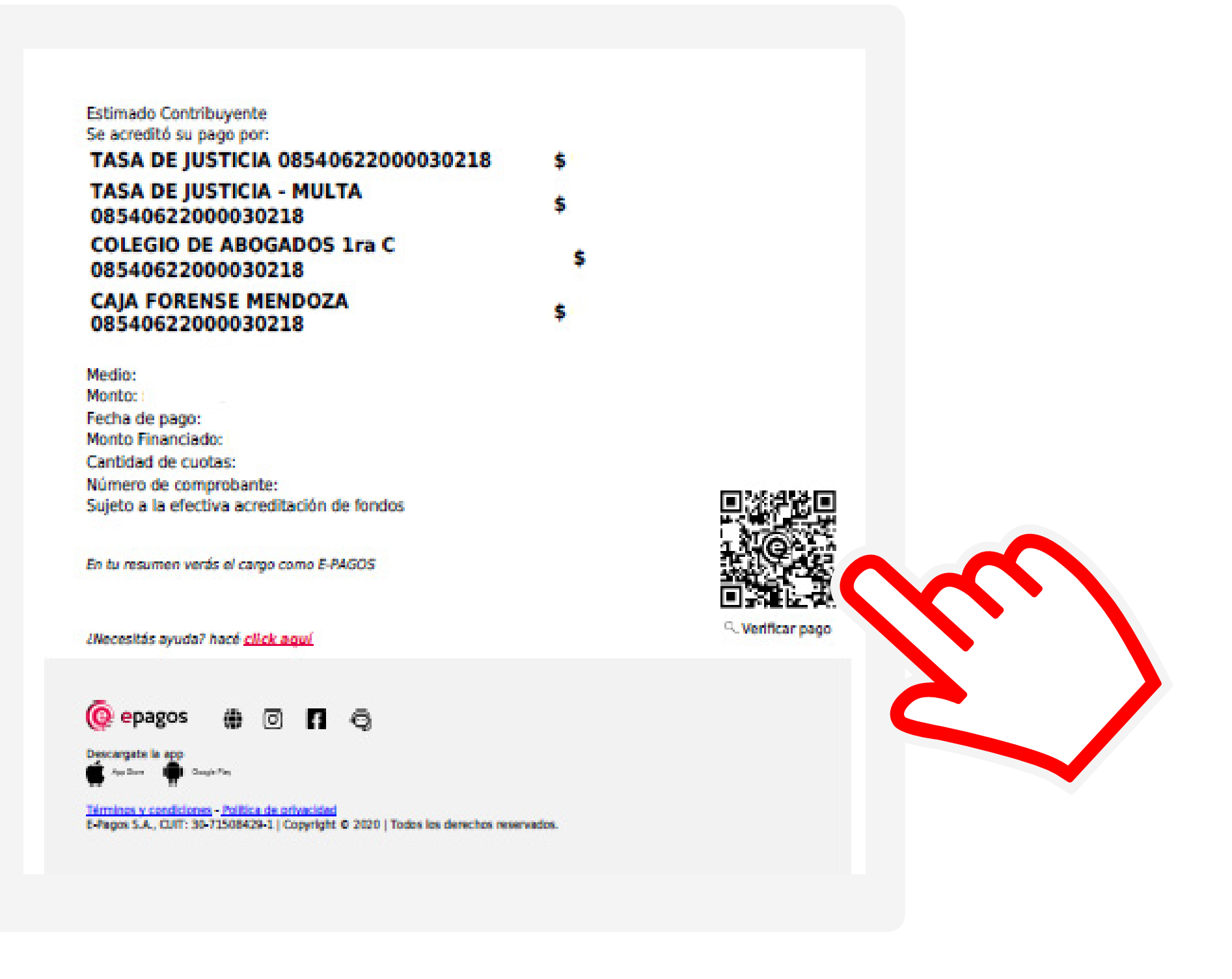

En el aplicativo de Liquidación de Tasas de Justicia se encuentra disponible una pestaña denominada "Administrar Boletos", donde además de cargar un boleto podrá buscar y reimprimir otros boletos.

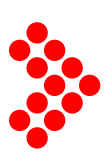

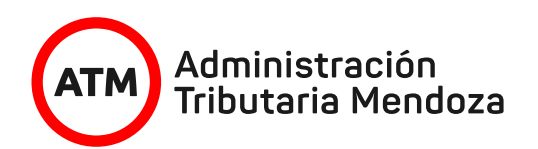

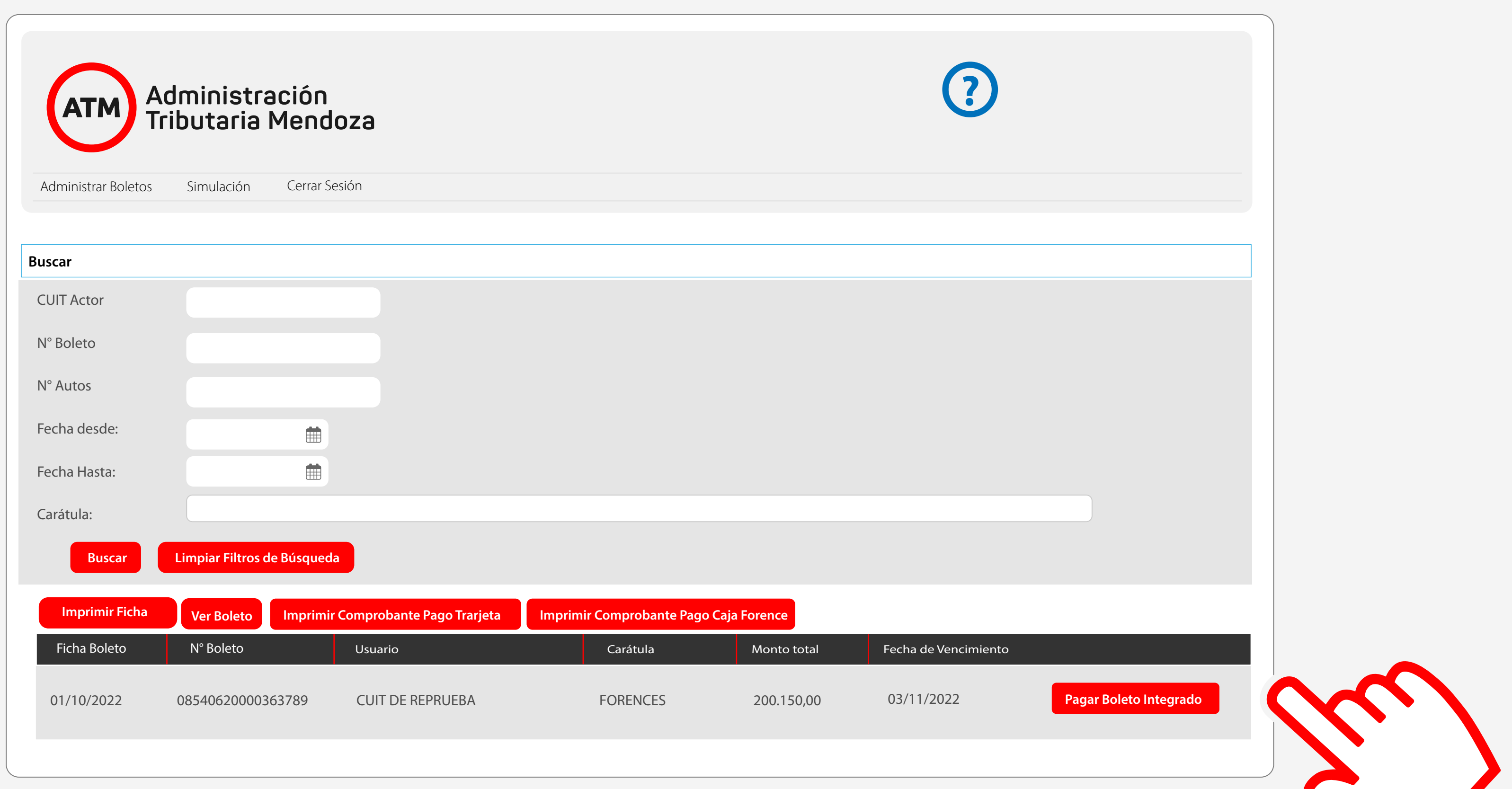

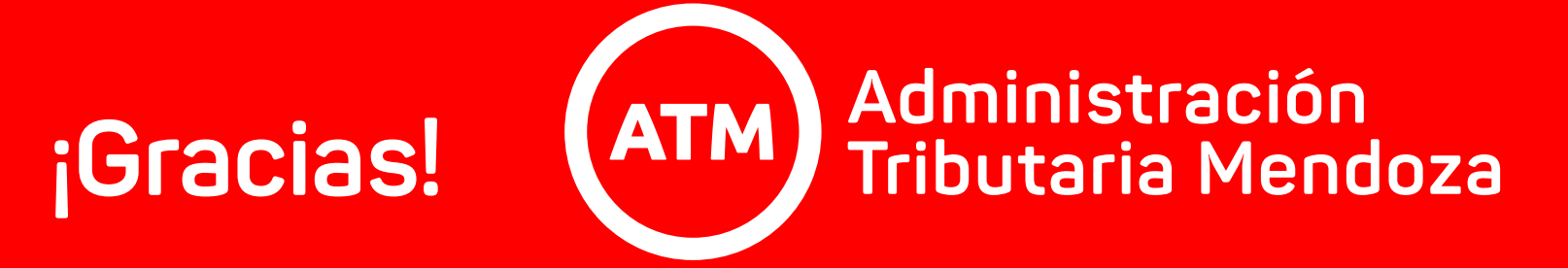

Visitanos cada vez que lo creas necesario, estaremos allí para brindarte toda la información que necesitás. **Siempre.**